# **Interop T640/T440 Ziggo zakelijk**

# <span id="page-0-0"></span>Ziggo zakelijk

Valid for T440/T640 Firmware version 2.0.6 or higher

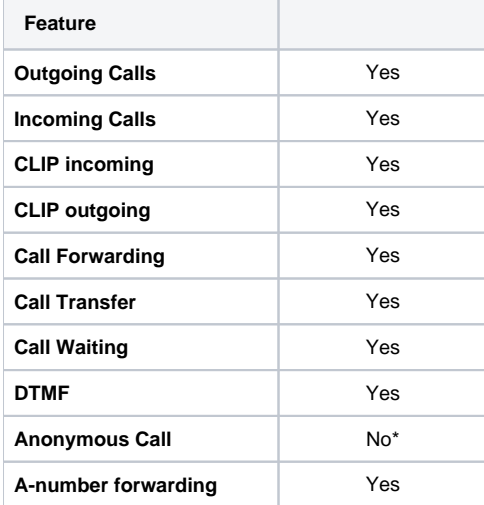

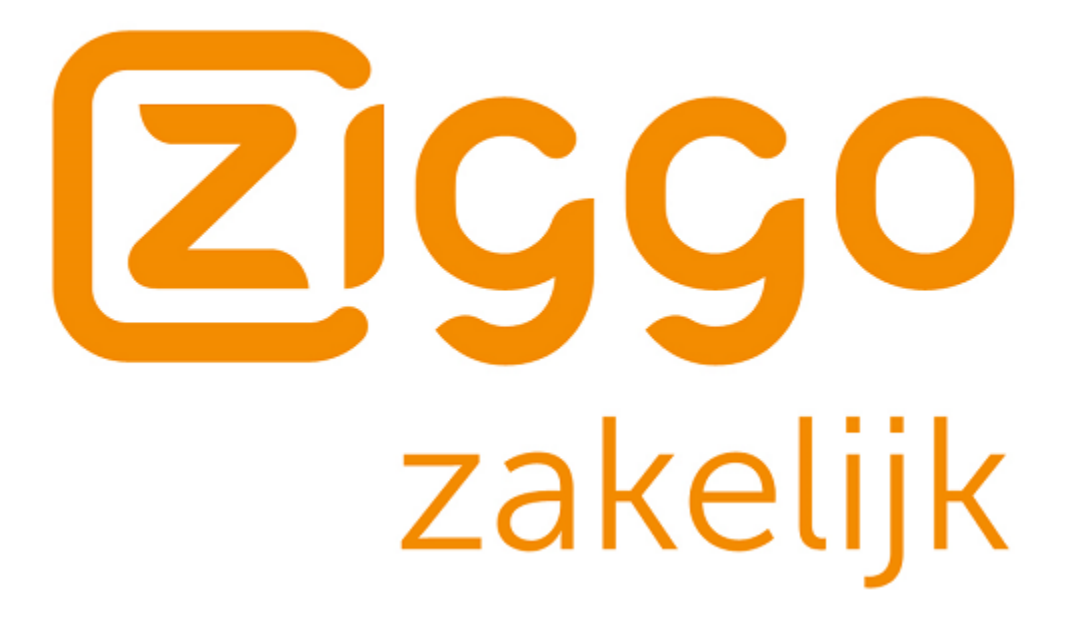

• [Ziggo zakelijk](#page-0-0)

- [Gigaset T440/T640 settings.](#page-0-1)
	- [Gateway group:](#page-1-0)
		- [SIP Gateway:](#page-1-1)

<span id="page-0-1"></span>ത **Important**

\* Outgoing Anonymous calls do not work at the moment, we are working on it, as the pilot number is shown as CLIP on the receiving device.

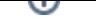

### Gigaset T440/T640 settings.

#### <span id="page-1-0"></span>**Gateway group:**

In the Gigaset PBX go to "Administration" -> "Routes" -> "Gateway groups" - Enter the desired name and click on "Create new group":

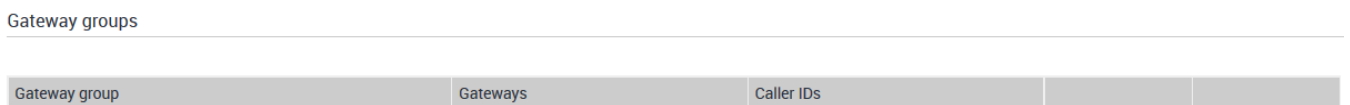

Create new group

#### <span id="page-1-1"></span>**SIP Gateway:**

In the Gigaset PBX go to "Administration" -> "Routes" -> "SIP Gateways" - At "Gateway" enter the desired name and click on "Create new gateway":

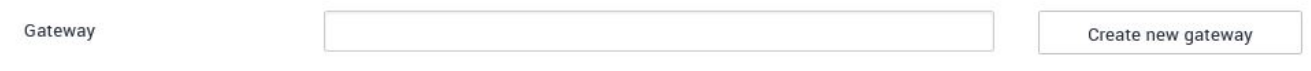

Fill out the provider details:

Edit SIP gateway : Ziggo\_SBC

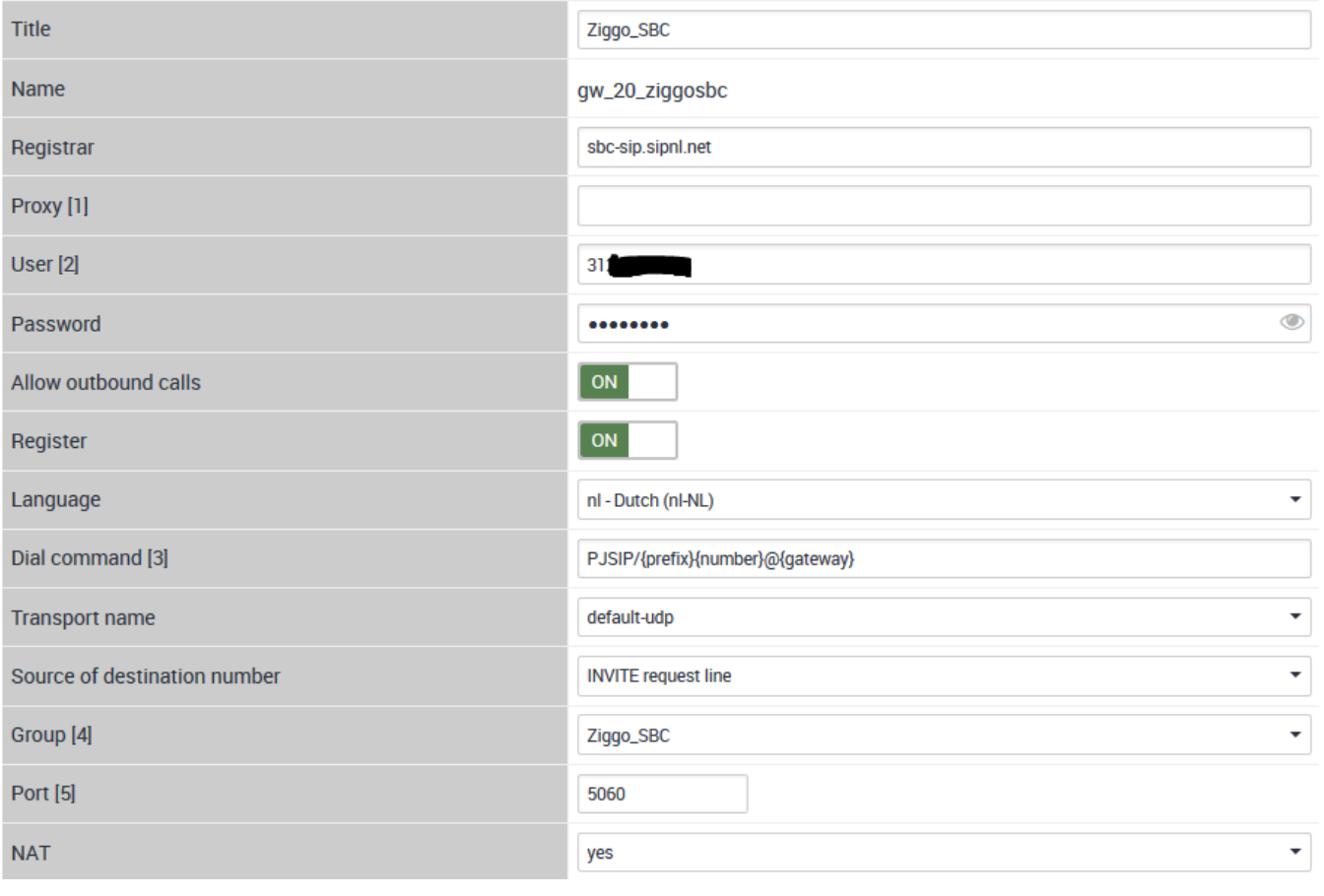

## **Important**

With the "Dial command" in above screenshot there is no need to dial an extra 0 for an outside line If it is wanted to select an outgoing line with an extra 0 the "Dial command" is as following: PJSIP/{prefix}{number:1}@[gateway}

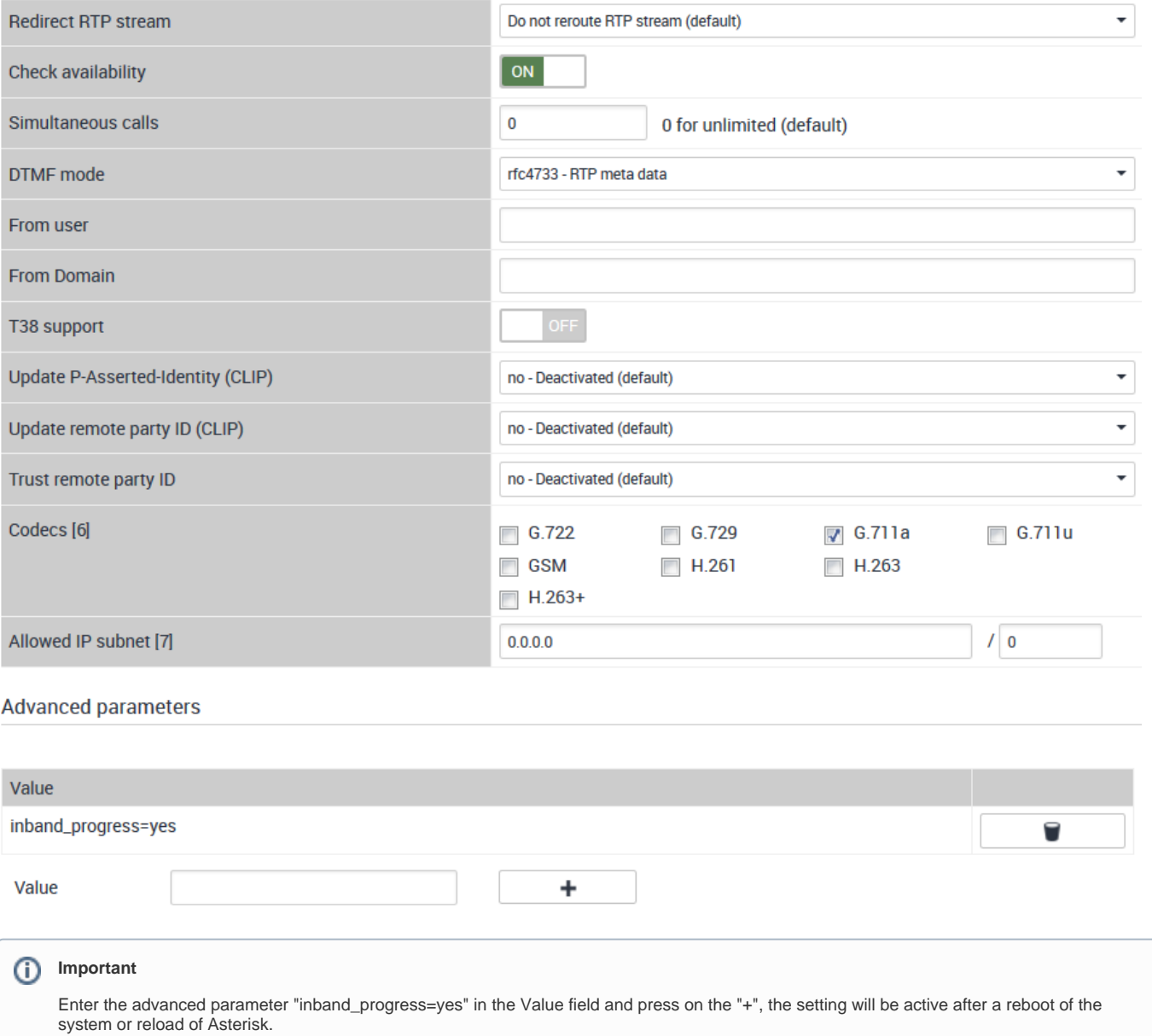